# **Decapod 0.3 Design**

### Initial View

- **Estimate:**
- 0.5d (no styling)
- User's initial view should show a "No pages captured yet" thumbnail in the thumbnail navigator, and two empty page placeholders in the main view.
- The "Finish & Export" link and button should be disabled until at least one capture has been successfully added.

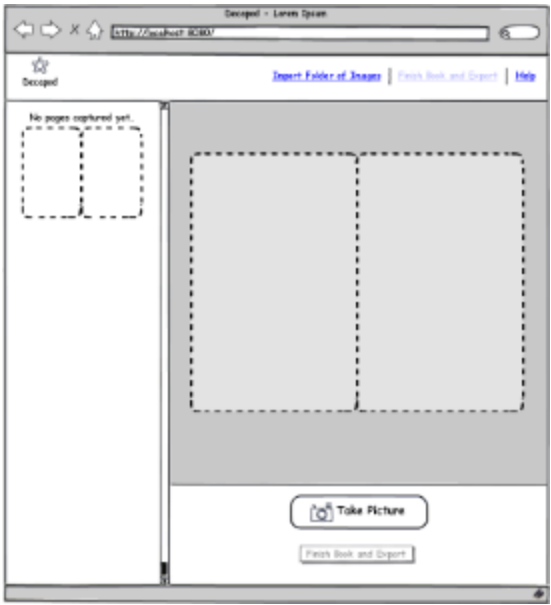

### Reorder spread order using drag and drop

- **Estimate:**
	- 1d
- Moving the spread out of the bounds of the thumbnail navigator will show an invalid drop marker. Releasing a spread in an invalid location will "snap" the spread back to its original location.
- Spread numbers renumerate in increments of 2 to account for spreads.

# Reorder spread order using keyboard

- **Estimate:**
- 0d
- Moving a selected thumbnail should increase or decrease the spread number accordingly by increments of 2.
- $\bullet$ Upon reaching the start or end of the book, the selection should not wrap around. Currently unsupported by the Reorderer: FLUID-3391

### Thumbnail navigation by keyboard

**Estimate:**

0.5d

- Upon reaching the start or end of the book, the selection should not wrap around. Currently unsupported by the Reorderer: FLUID-3391
- Pressing pgdn should jump to the last spread and select it.
- Pressing pgup should jump to the first spread and select it.

# Thumbnail generation

**Estimate:**

0d We only need to figure out what the dimensions should be. Change the dimensions of the thumbnail being generated to accomodate a single spread.

# Camera detection

- **Estimate:**
- 1.5d
- Camera detection starts when the user activates the "Take Picture" button.
- If there are 1 or 0 supported cameras attached to the system, a dialog will be presented so user can take appropriate action. (see wireframe below).
- If there are 2 or more supported cameras attached to the system, then there will be no error dialog, the first two cameras will be selected, and images captured.

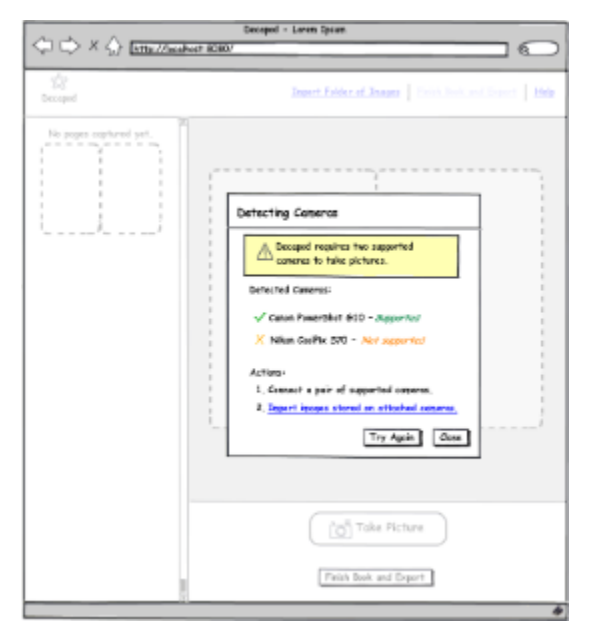

- $\bullet$ If the gPhoto camera detection process is fast enough, then this camera detection check should occur each time the "Take Picture" button is pressed.
- Otherwise, we only detect the cameras once at the very first capture.

### Capture images

**Estimate:**

#### 1d

- Pressing Space bar will activate the attached cameras and take a picture.
- If no cameras attached or detected, then the button should be disabled and text under the button should say "Please attach a supported camera".
- Once photos are taken, the Crop and Stitch process is run in the background.

### Capture page spread using attached pair of cameras

#### **Estimate:**

1d

Upon first capture, a dialog will appear and ask the user if the page order is correct. This dialog only appears once and only for the first capture. All subsequent captures will apply the proper order based on user's answer.

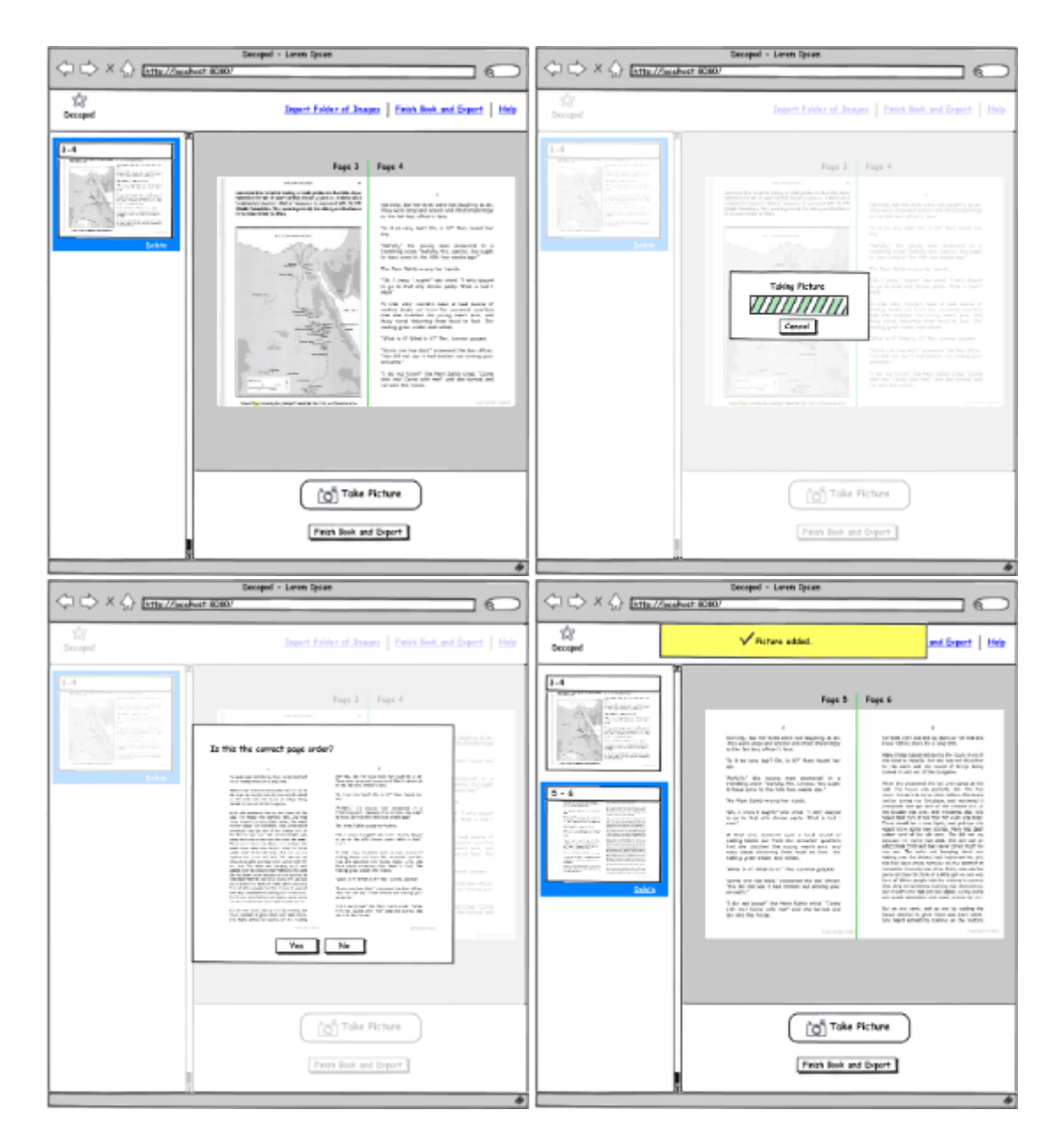

Run process that takes the pair of images from cameras and stitches them into a single page spread (crop and stitch process)

- **Estimate:**
- 2d
- $\bullet$ BookLibearator does good cropping (via python script) but outtput files are in different resolutions which might be tricky for stitching. It may be possible to use ImageMagick to increase the x and y dimensions without scaling the image. This way we increase the size of the  $\bullet$ smaller image to fit the larger and then stitch? [See ImageMagick image geometry](http://www.imagemagick.org/script/command-line-processing.php?ImageMagick=09qckt04p3dumhq5c5usrh9tb3#geometry)
- For this release the process be entirely automatic.
- Cropping will occur in the background after the pictures are taken and shown to the user.
- $\bullet$ Need to decide whether to use BookLiberator python script or IUPR deliverable.

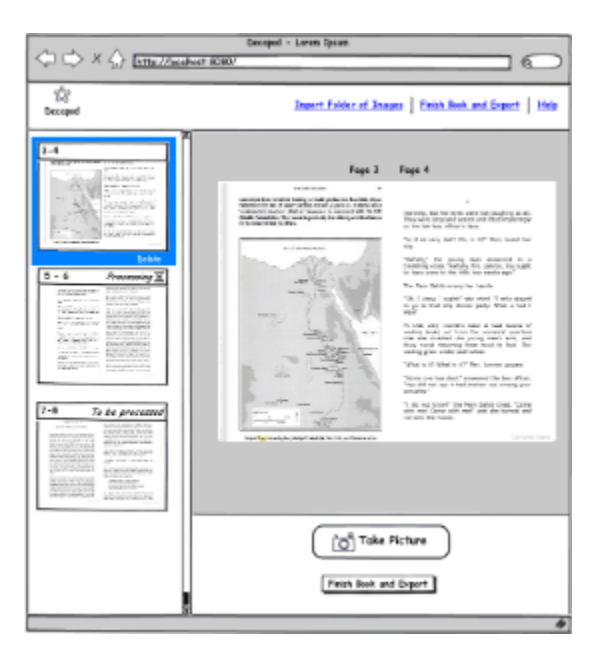

Workflow possibilities:

- Page order dialog > crop > stitch -> going for this one.
- Crop > Page order dialog > stitch
- Crop > Stitch > Present two alternatives for page order, and user selects correct one.

### Delete a spread using UI control or keyboard

#### **Estimate:**

- 0.5d
- $\bullet$  display a confirmation dialog before deleting image.
- display "Image successfully deleted" status message upon deletion.

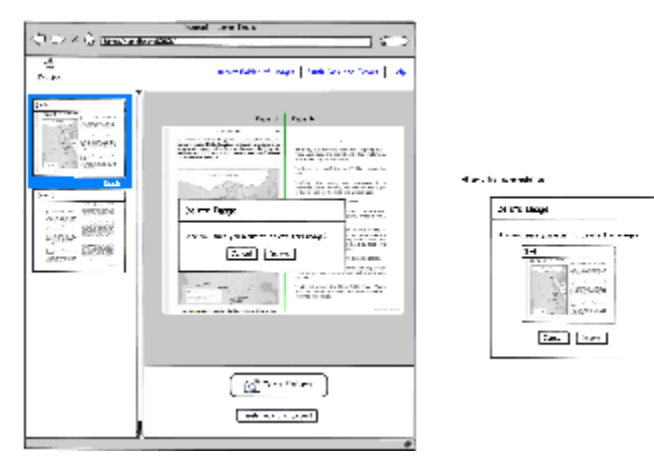

Alternative implementation (if there is time) is to display the thumbnail being deleted inside the dialog itself.

### Import File Folder

**Estimate:**

#### 2d

- Allow the user to import a specified folder into Decapod.
- Only supported image files will be copied into Decapod's file structure.
- Should we support recursive import? (i.e. importing from subfolders as well) yes, we should.
- $\bullet$ Supporting only local filesystem.

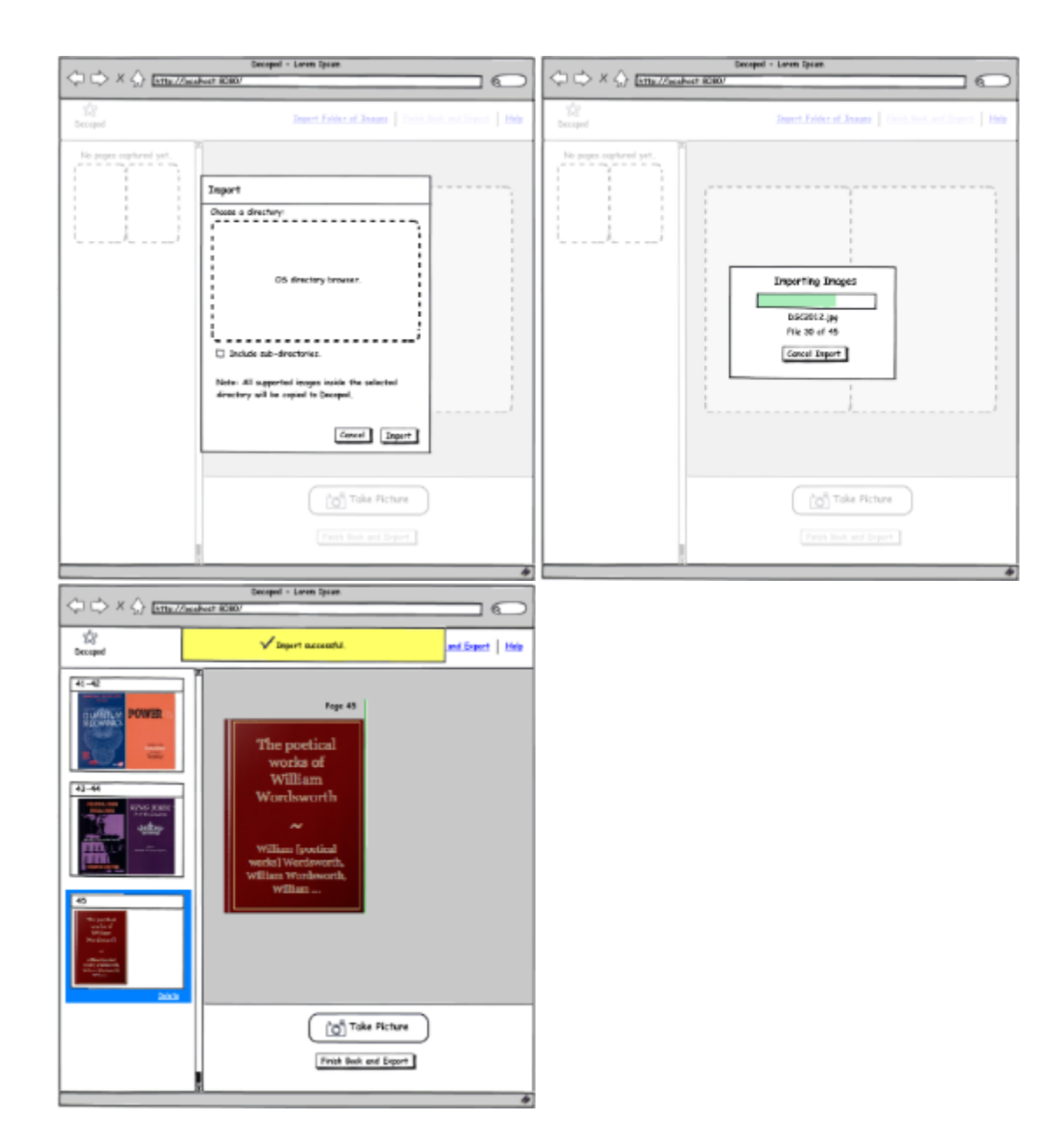

### Export the book to file

- **Estimate:**
- 2d
- user can select one of three formats: Image PDF with OCR text, Token compressed PDF (demonstrator, slow and poor quality), Multipage TIFF
- Display a progress bar during export process.
- With progress bar, display elapsed time, and the number of pages processed or percentage information.
- Display a status message after successful capture and export.
- Interaction: Dialog > Make Selection > Generate Output > Display Browser's Save dialog

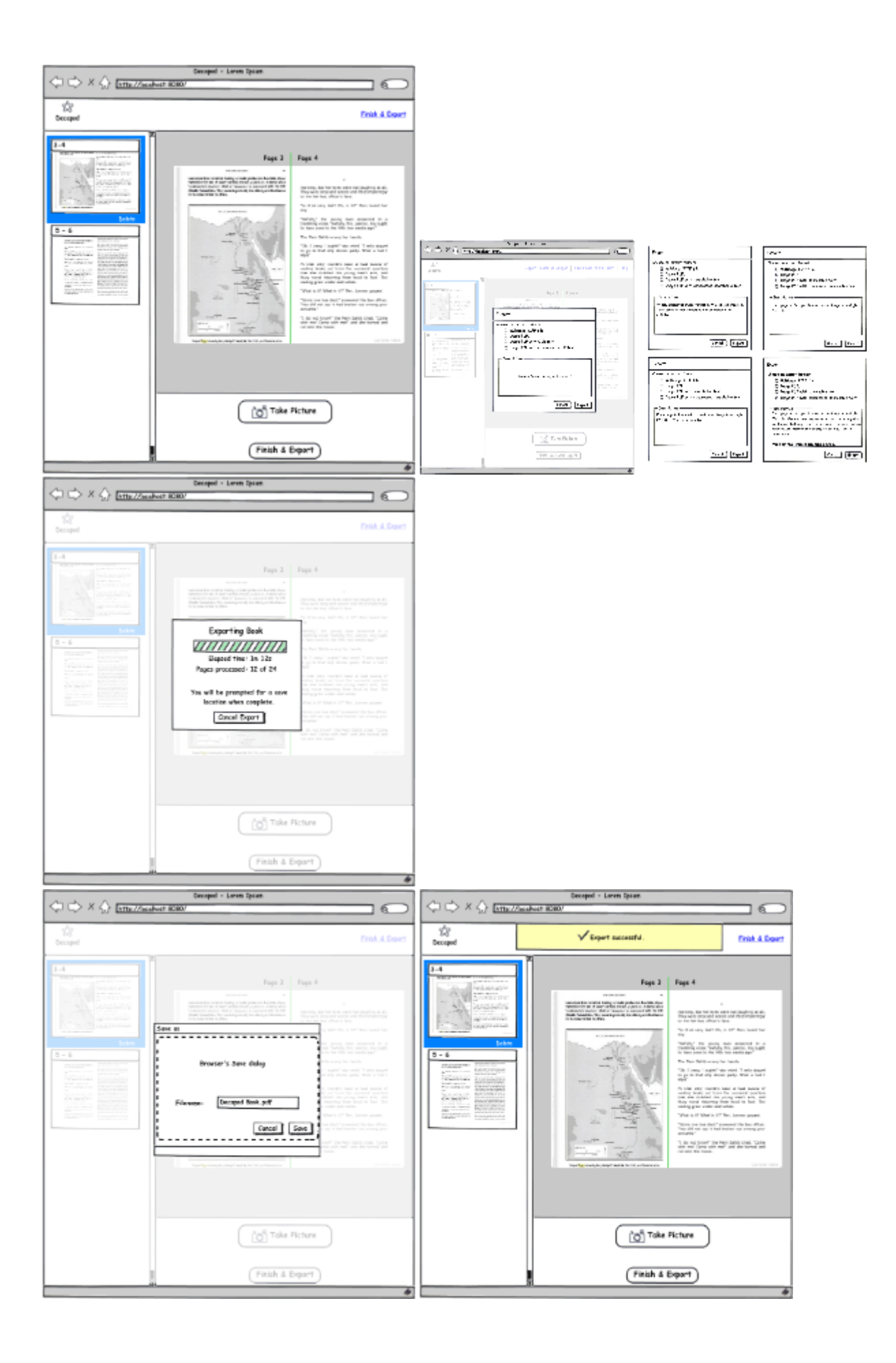

# Help Documentation

- Selecting the "Help" link will display some documentation on:
	- how to get started
	- how to capture images
	- how to export • supported cameras
- Help documentation should appear in a new browser window as to not interfere with user's current work.

# Styling

- **Estimate:**
	- 3d
- Make the 0.3 release look more like the Visual Design created by Jacob.

### Feature to remove?

- **Estimate:**
	- 0.5d
- Fix Image button
- Compare before/after button

### Synchronizing the server and the client models

- **Estimate:**
	- 2d
- Need to keep the model in sync after reordering/deleting images.

### Accessibility improvements

**Estimate:**

#### 2d

- Add alt text to images.
- **Ensure element order is correct.**
- Add keyboard shortcuts.

# Not being implemented:

### **Interface to mark center line**

- **Estimate:**
- 0d Not supported.
- For this release, there is no need for center line marking as it will be using BookLiberator. Below are some notes for later releases.
- If we do need to manually set the centre line, we can show a vertical line, and allow the user to move right and left. Possibly only display this just before Exporting.
- **O** Do we allow this on a per spread basis, or is this a single setting for entire book? It may be good enough to use one single center line for the entire book. Will need to see the effectiveness of merging and PDF output first.

### Capture a page using a single camera

**Estimate:**

#### 0d Not supported.

- Single camera capture not being supported in this release.
- If a user connects a single camera, they will receive a dialog to import files from camera instead.
- See "Import File Folder"